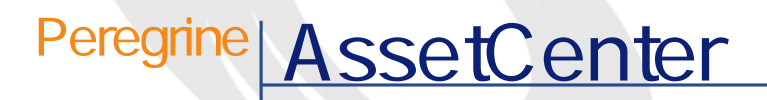

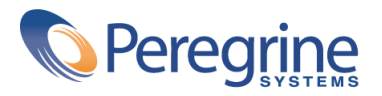

PART NUMBER AC-4.1.0-JAP-01016-00189

© Copyright 2002 Peregrine Systems, Inc. All rights reserved. Peregrine Systems, Incorporated Peregrine Systems, Inc. Peregrine Systems, Inc. Peregrine Systems ® AssetCenter ® Peregrine Systems, Inc. Peregrine Systems, Inc. Peregrine Systems, Inc. Peregrine Systems, Inc. A pache Software Foundation <http://www.apache.org>  $4.10<sub>z</sub>$ 

AssetCenter

Peregrine Systems, Inc. Worldwide Corporate Campus and Executive Briefing Center 3611 Valley Centre Drive San Diego, CA 92130 Tel 800.638.5231 or 858.481.5000 Fax 858.481.1751 www.peregrine.com

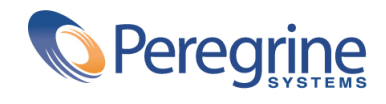

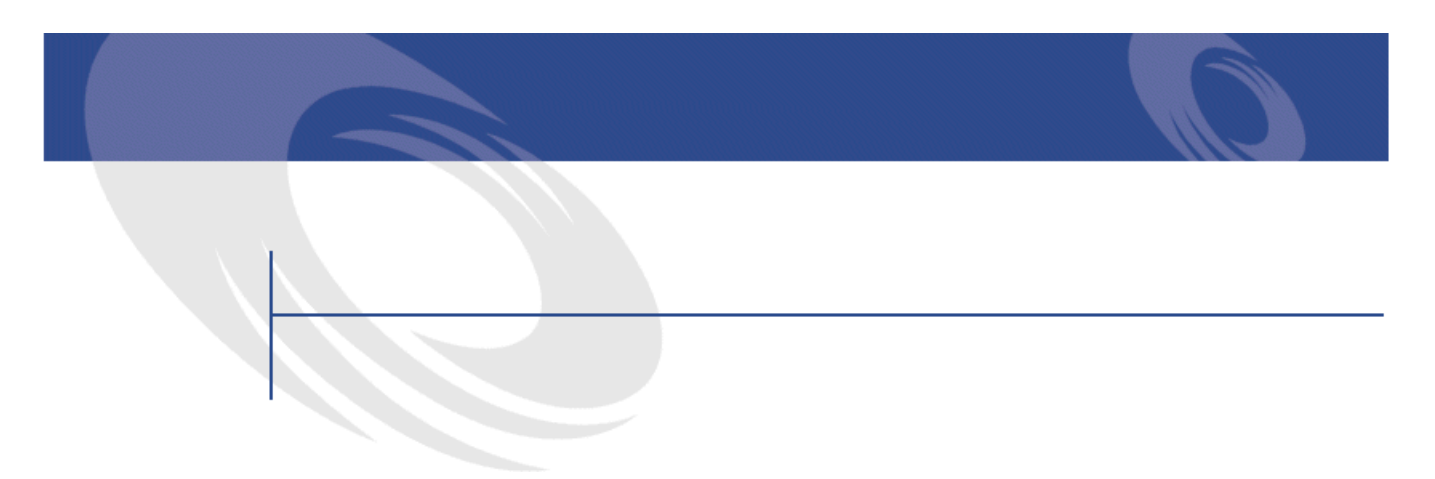

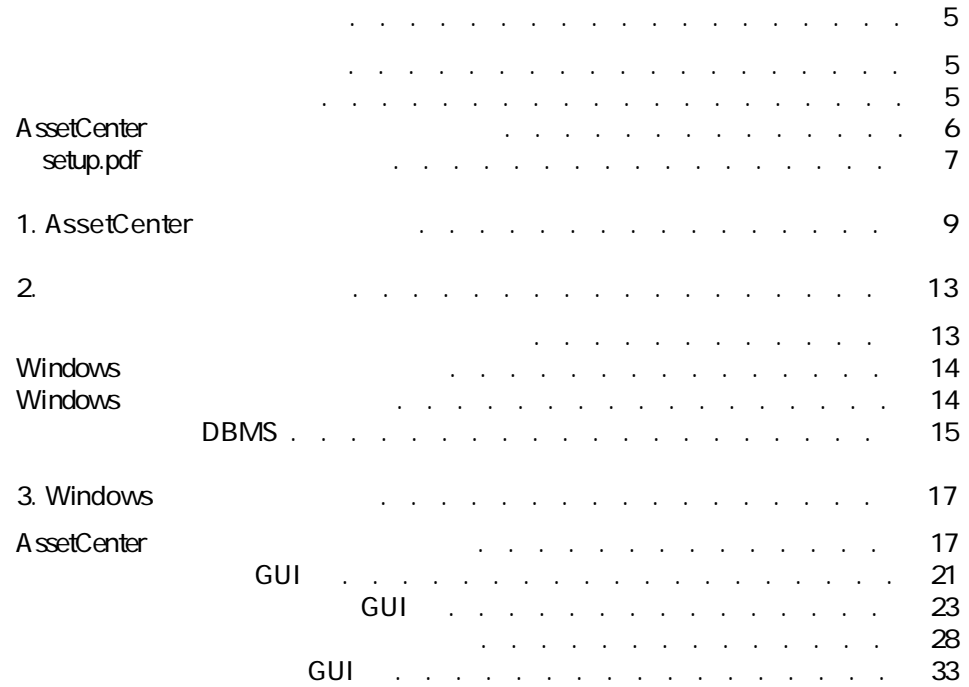

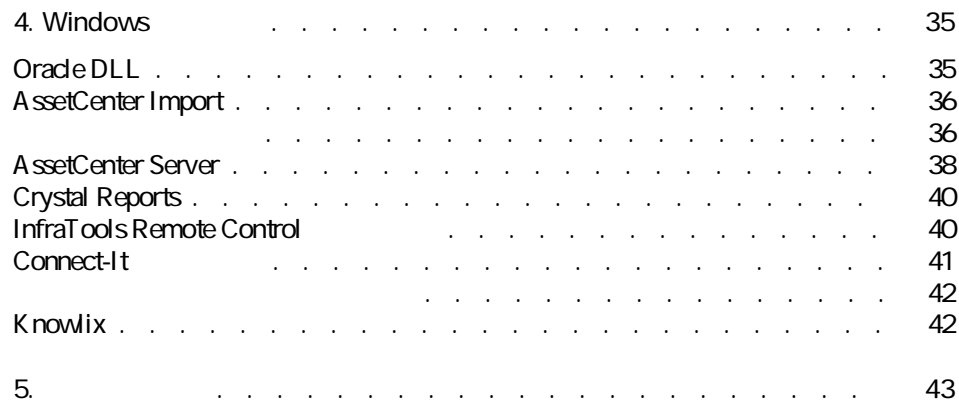

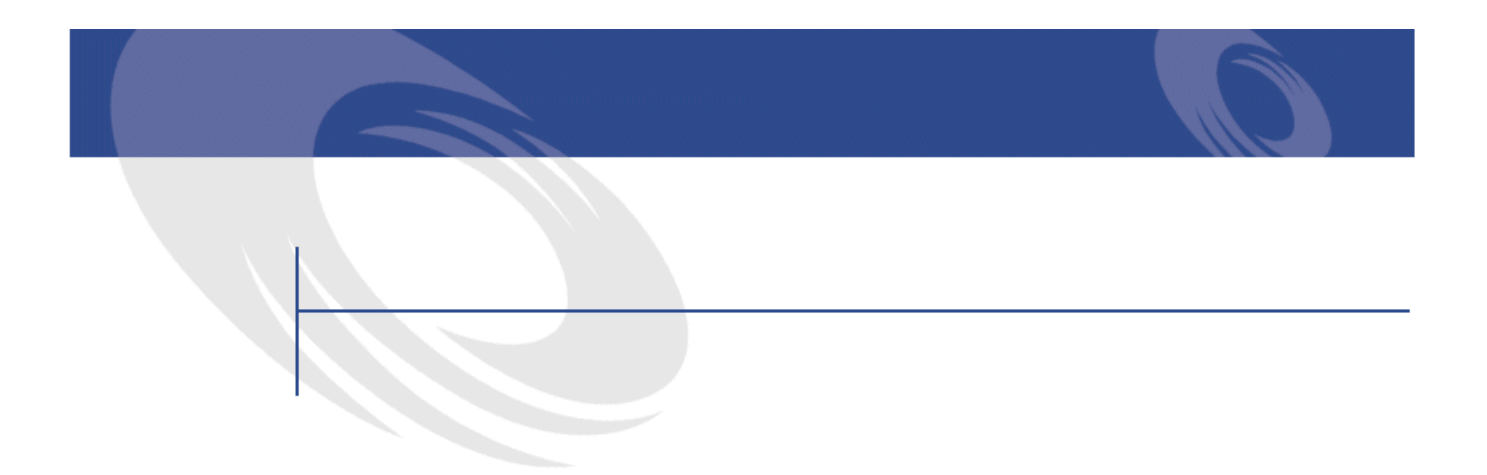

<span id="page-4-1"></span><span id="page-4-0"></span>AssetCenter AssetCenter

- AssetCenter
- AssetCenter
- AssetCenter
- AssetCenter
- AssetCenter

 $\mathbf{e}^{\prime}$  $\mathbb{R}^2$ 

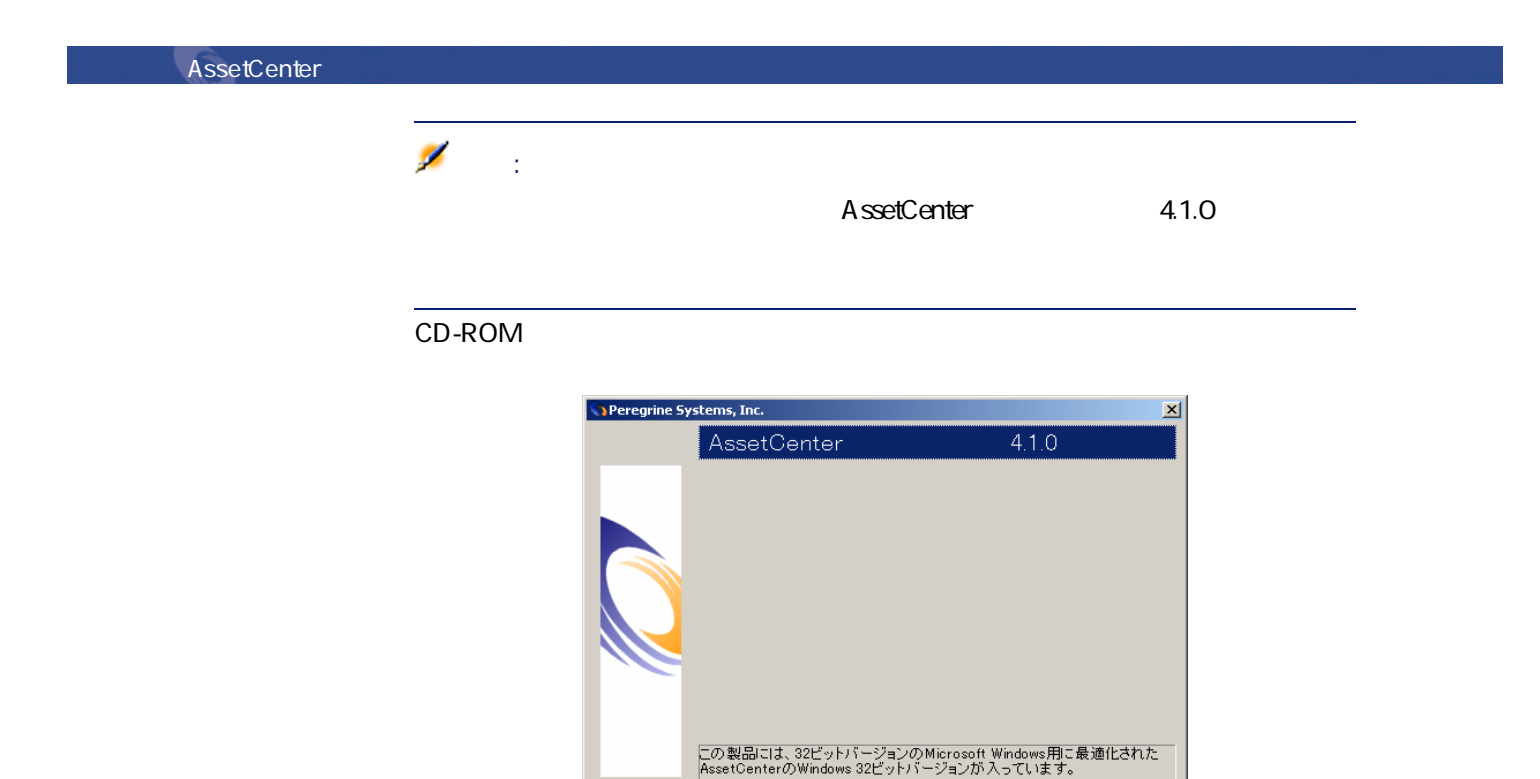

インストール(1) 終了(2)

AssetCenter

ネットワークインストール(N)

## <span id="page-5-0"></span>**AssetCenter**

#### AssetCenter

- データベースには膨大な量のテーブル、フィールド、リンクとインデックス
- 
- トラフィカルインタフェースには、グラフィカルインタフェースには表示されません。
- コンク リンク・コンク コンク コンク コンク コンク コンク コンク コンク

- $\overline{\mathbf{1}}$
- AssetCenter
- AssetCenter API
- AssetCenter Import
- Get-It Web
- Peregrine Systems
- Connect-It
- AssetCenter Server

#### Administrator

**AssetCenter Database** 

インストール

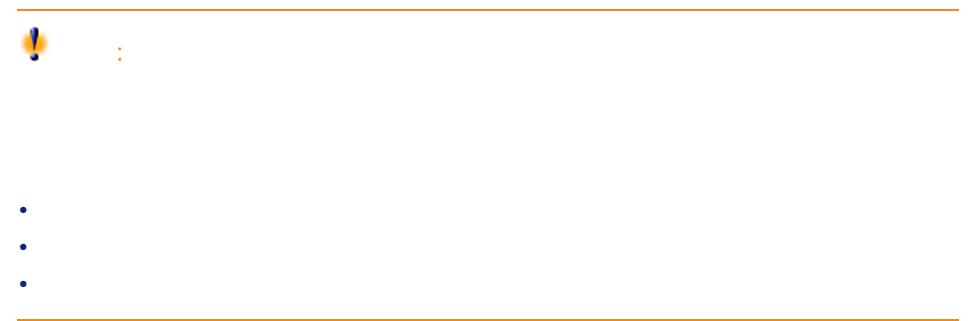

• July 2002 - July 2002 - July 2002 - July 2002 - July 2002 - July 2002 - July 2002 - July 2003 - July 2003 -

## <span id="page-6-0"></span>setup.pdf

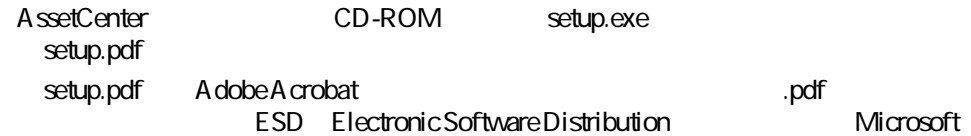

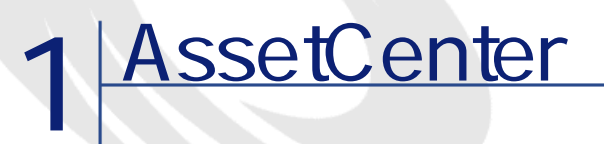

**Windows** 

<span id="page-8-0"></span>AssetCenter

**AssetCenter Export** 

 $\overline{\mathsf{A}\text{-}\mathsf{set}\text{-}\mathsf{Center}\text{-}\mathsf{Import}}$ 

**AssetCenter Server** 

**AssetCenter Database Administrator**

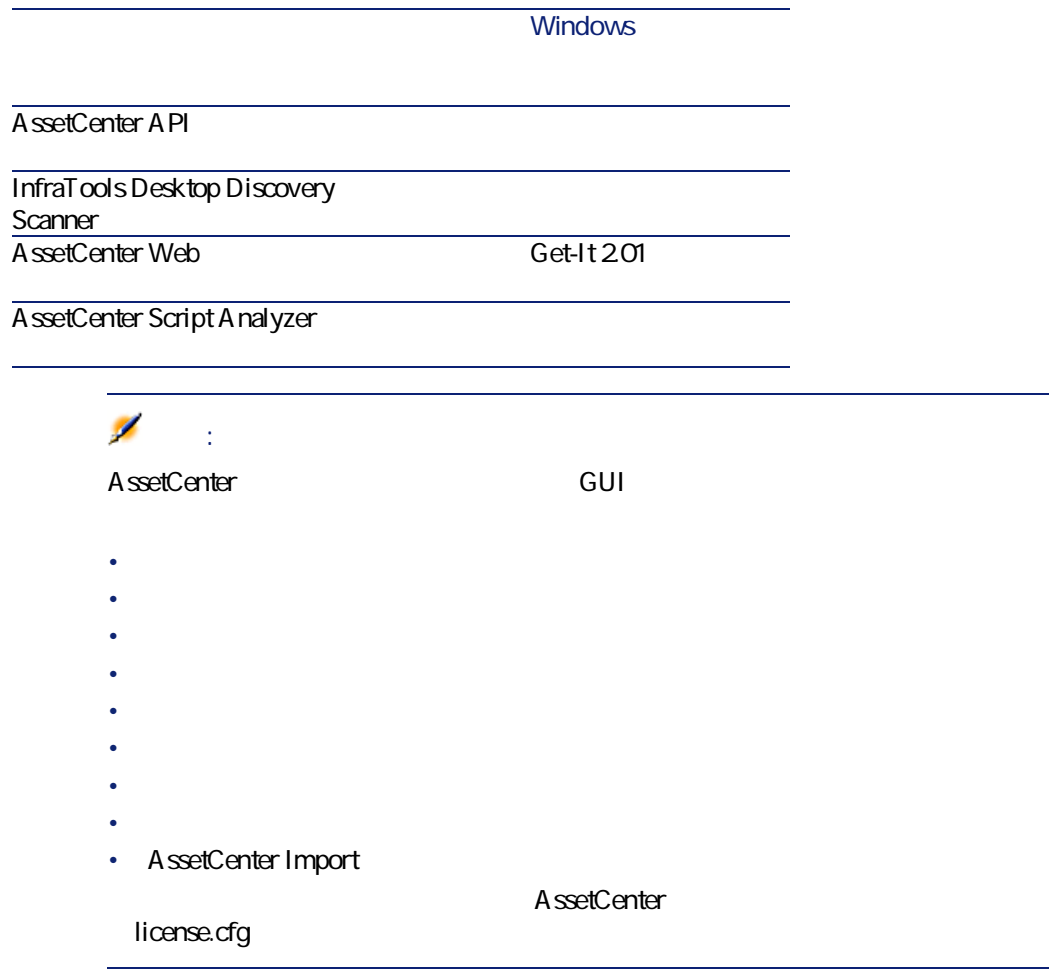

- AssetCenter Mobile
- Connect-It
- Crystal Reports
- InfraTools Desktop Discovery
- InfraTools Remote Control
- Knowlix

• Automated Desktop Administration

AssetCenter 4.1.0 - 11

インストール

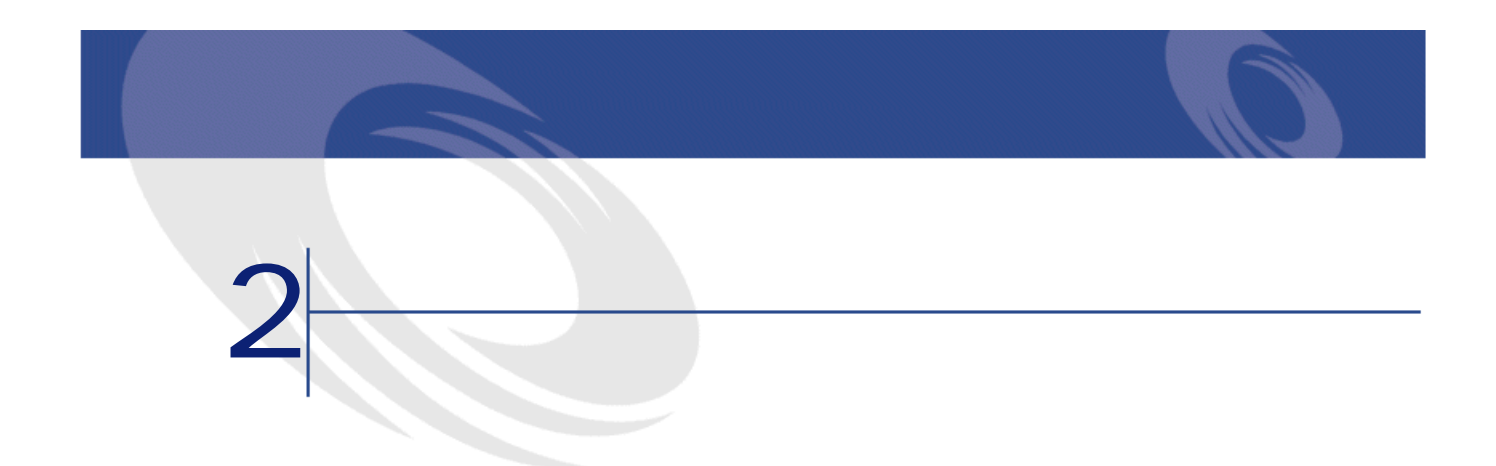

<span id="page-12-0"></span>AssetCenter

• Windows

<http://support.peregrine.com>

 $\mathsf{Web}$ 

### **AssetCenter**

**DBMS** 

DBMS

**DBMS** 

### <span id="page-13-0"></span>**Windows**

### **AssetCenter Database Administrator**

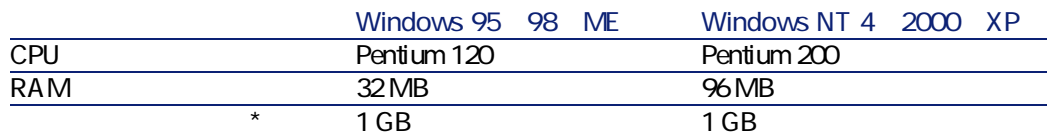

\* AssetCenter 200MB

### **AssetCenter Database Administrator**

<span id="page-13-1"></span>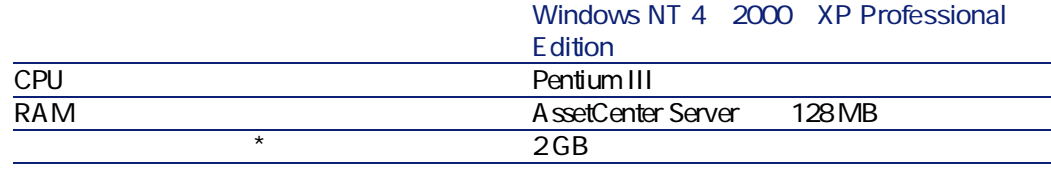

\* AssetCenter 200MB

### **Windows**

### **AssetCenter Database Administrator**

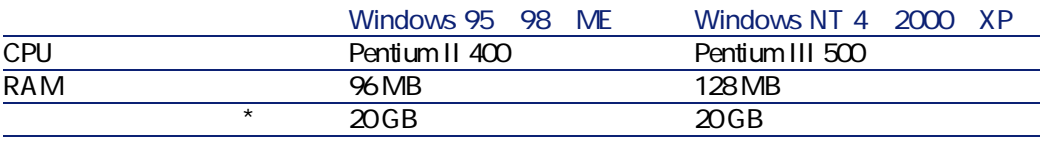

\* AssetCenter 200MB

### **AssetCenter Database Administrator**

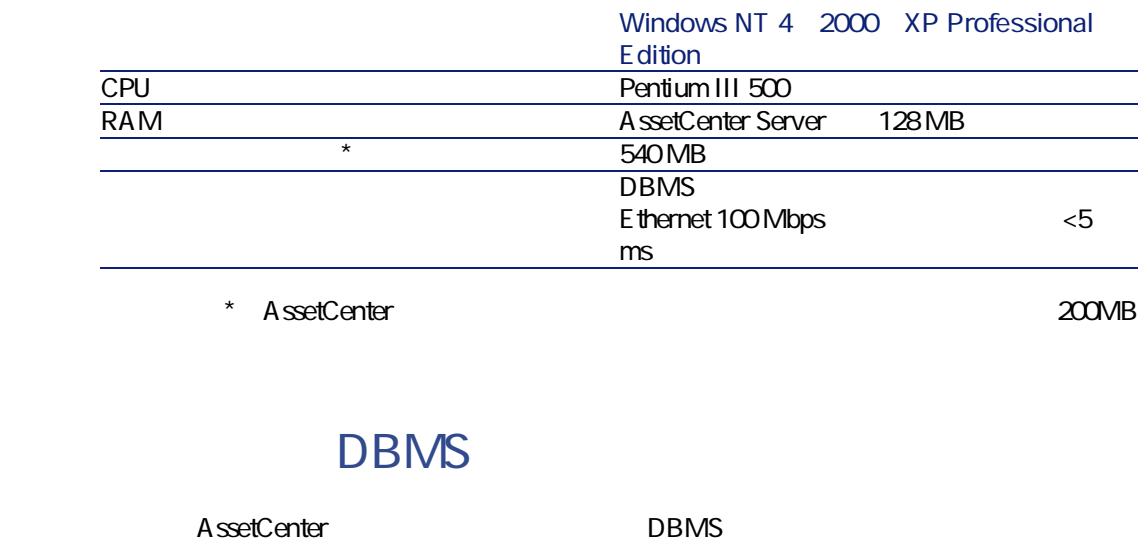

<span id="page-14-0"></span>• Microsoft SQL Server

- Oracle Workgroup Server
- Sybase Adaptive Server
- DB2 UDB
- Sybase SQL Anywhere 5.5.5.2817

注意:

۰

Sybase SQL Anywhere AssetCenter

DBMS  $\blacksquare$ 

**EXAMPLE 2019** 

<http://support.peregrine.com>

警告:

DBMS AssetCenter

AssetCenter 4.1.0 - 415

インストール

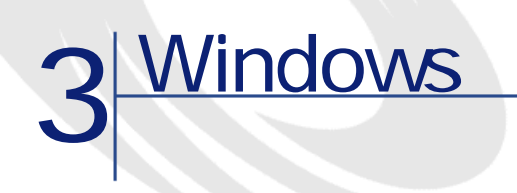

## <span id="page-16-1"></span><span id="page-16-0"></span>**AssetCenter**

AssetCenter

AssetCenter

AssetCenter

### **Oracle**

Oracle SQL\*Net Net 8 AssetCenter

SQL\*Net Net 8

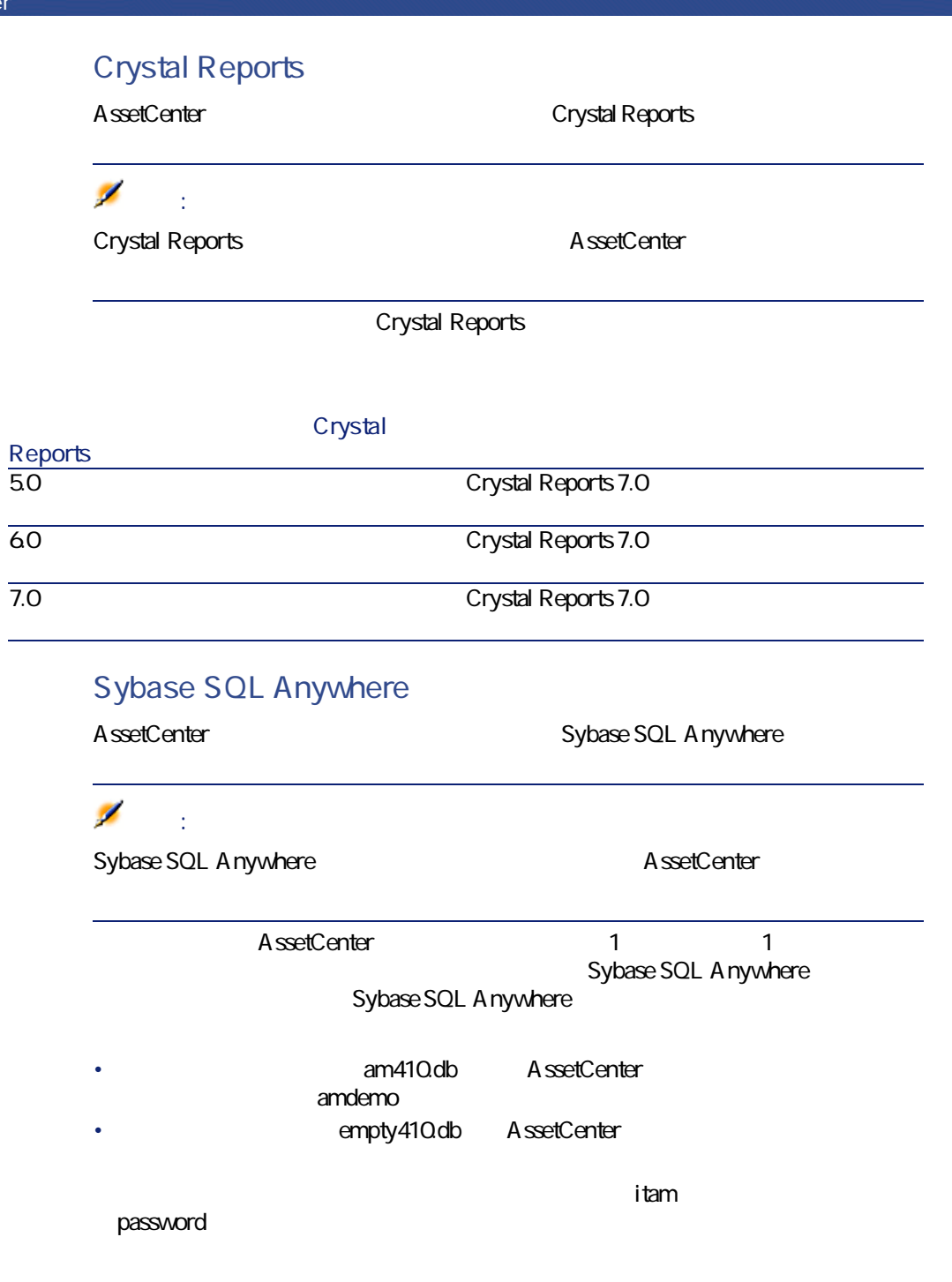

- AssetCenter
- AssetCenter
- *クライアント/サーバモードでは*
- AssetCenter Server AssetCenter Database Administrator  $DBMS$ Sybase SQL Anywhere

Sybase SQL Anywhere Sybase SQL Anywhere

Windows NT 4 2000 XP

Windows NT 4 2000 XP

### **Windows NT 4 Terminal Server** Citrix Frame Server (Citrix Frame Server and Server and Server and Server and Server and Server and Server and S

#### AssetCenter

- 1 Windows
- 2 **[アプリケーションの追加と削除]**をクリックします。
- 3 AssetCenter CD-ROM Windows

**Windows NT 4 Terminal Server Citrix Frame Server** 

**ない)**

- 1 DOS
- $2 \nightharpoonup$

change user *l*install

Crystal Reports

Crystal Reports

AssetCenter 4.1.0 - 19

インストール

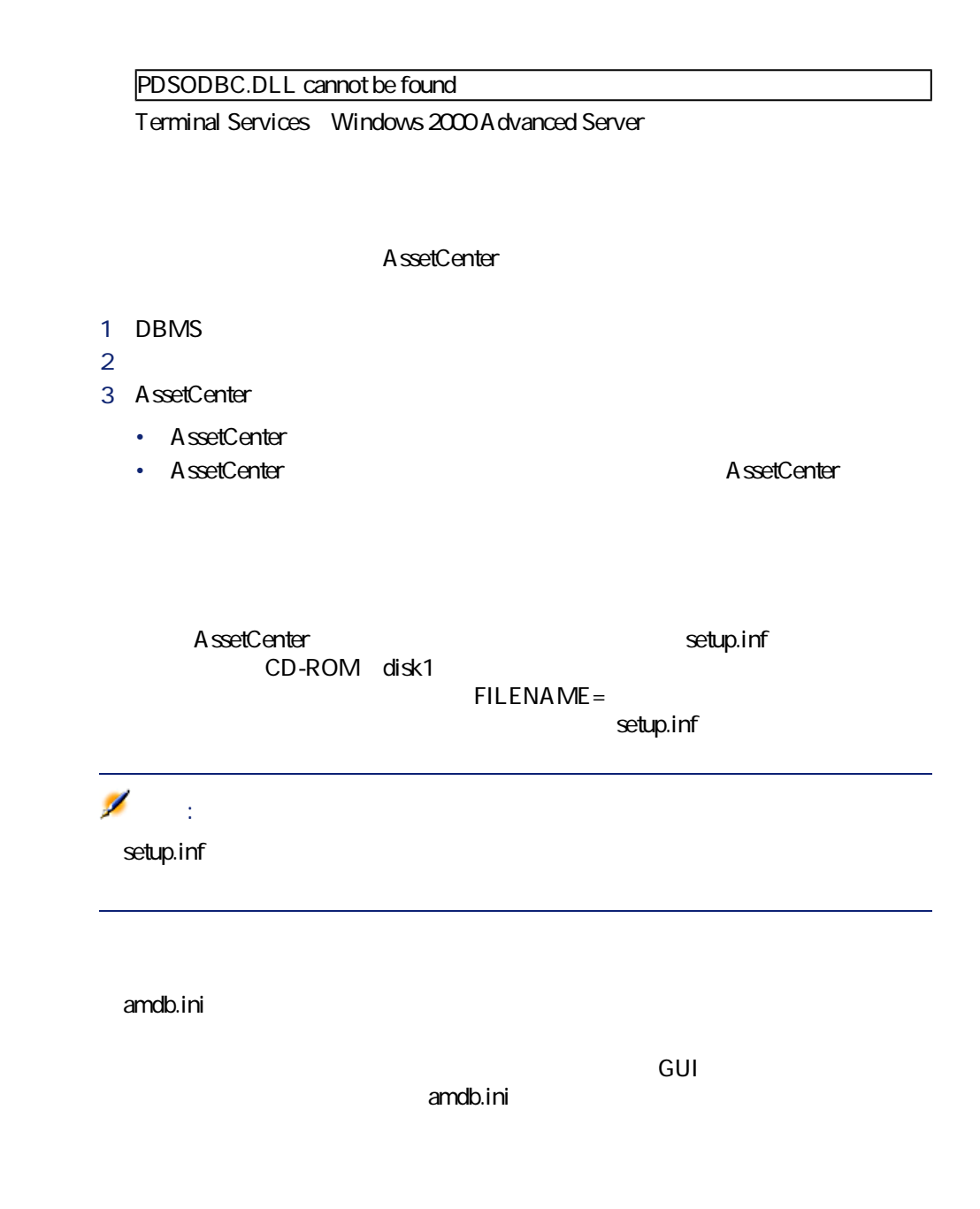

20 AssetCenter 4.1.0 -

## **手動インストール(GUI)**

- <span id="page-20-0"></span>1 Windows 2 CD-ROM Ø 注意: AssetCenter CD-ROM 3 CD-ROM 1 Windows 2 CD-ROM 3 CD-ROM
	- 4 **autorun.exe**

 $4$ 

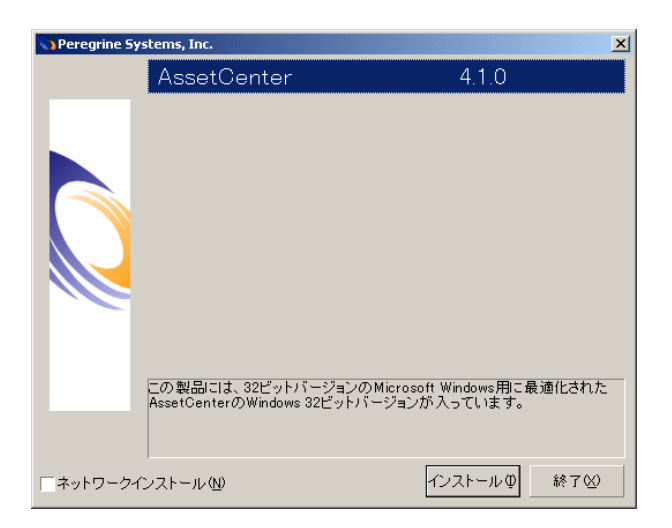

AssetCenter **AssetCenter** 

AssetCenter 4.1.0 - イ21

インストール

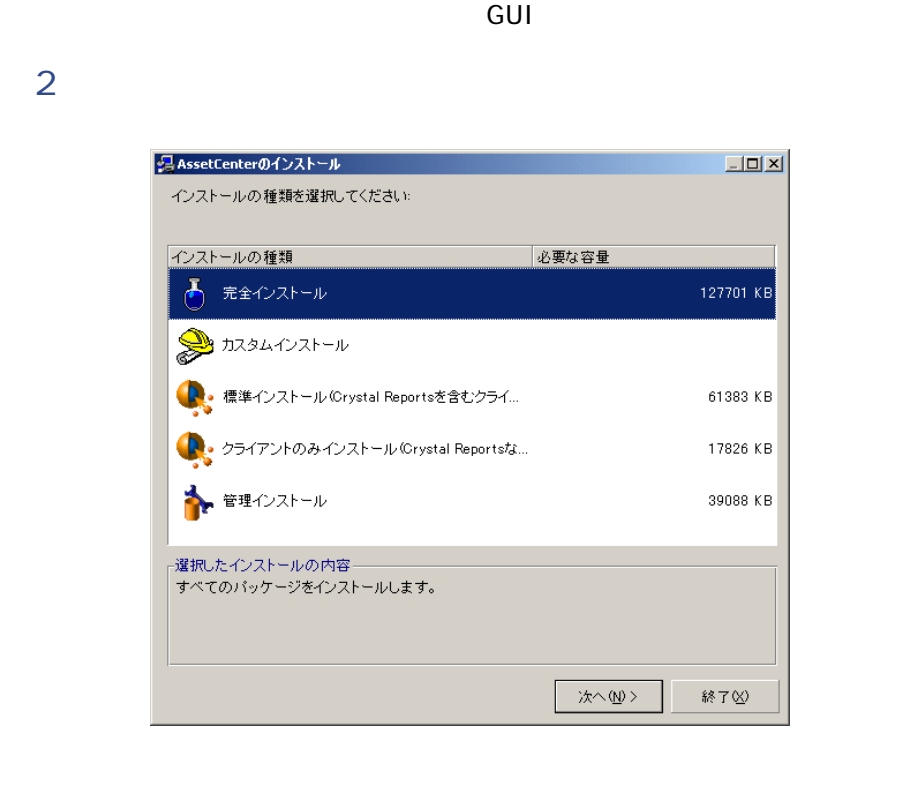

**Windows** 

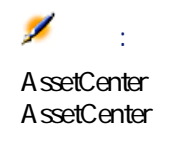

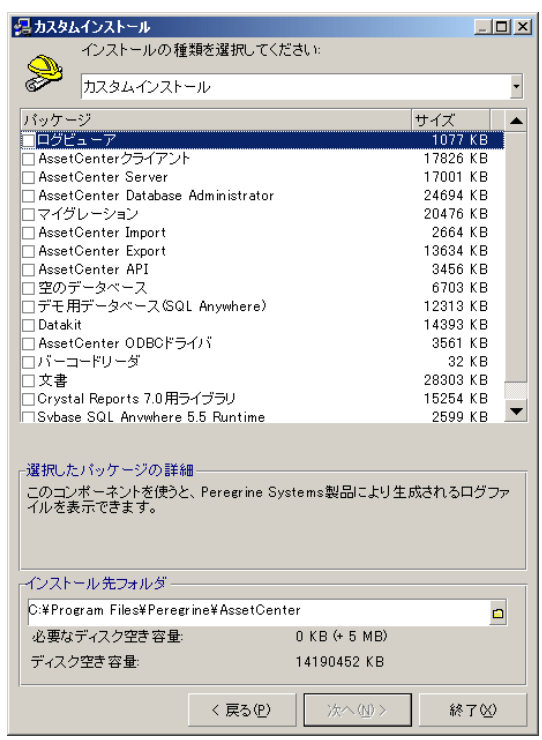

## **ネットワークインストール(GUI)**

<span id="page-22-0"></span>AssetCenter A ssetCenter

AssetCenter **AssetCenter** AssetCenter AssetCenter

インストール

- 1 AssetCenter CD-ROM 2 CD-ROM
	-
	- 1 Windows
	- 2 CD-ROM
	- 3 CD-ROM
	- 4 **autorun.exe**
- $3 \times 2 \times 3$

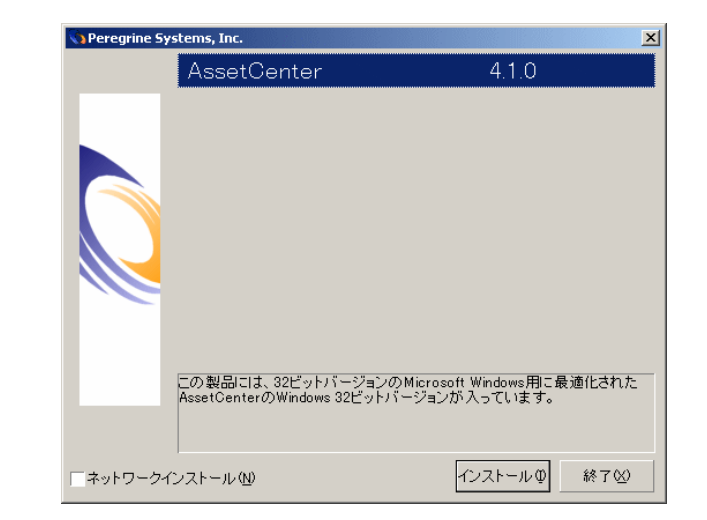

- 1 **AssetCenter**
- 2 **[ネットワークインストール]**をオンにします。
- **3 b**  $\overline{z}$

AssetCenterのインストール  $\vert x \vert$ インストールの種類をクリックして選択してください | サーバにインストール(≦) 裏 すべてのパッケージをサーバにコピーします。 クライアント上のソフトウェアを起動して、クライアントからサーバ上<br>のソフトウェアを使用できます。 クライアントにインストール(C) <u>g</u><br>99 お使いのコンピュータにファイルをコピーしなくても、サーバ上のソ<br>フトウェアを使うことができます。 終了凶

5 次の画面が表示されたら、

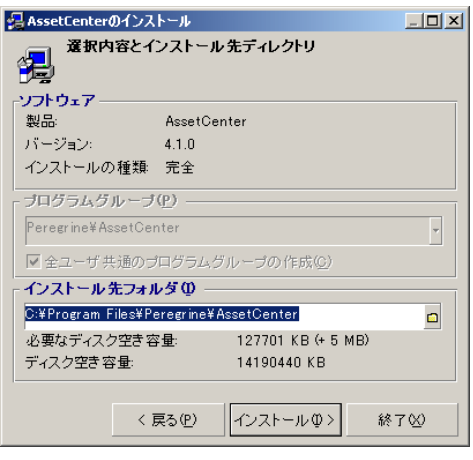

 $1$ 2 **[インストール]**をクリックします。

1 AssetCenter CD-ROM

AssetCenter 4.1.0 - インストール 25

インストール

 $4<sub>1</sub>$ 

2 CD-ROM

- 1 Windows
- 2 CD-ROM
- 3 CD-ROM
- 4 **autorun.exe**

 $3 \times 2 \times 3$ 

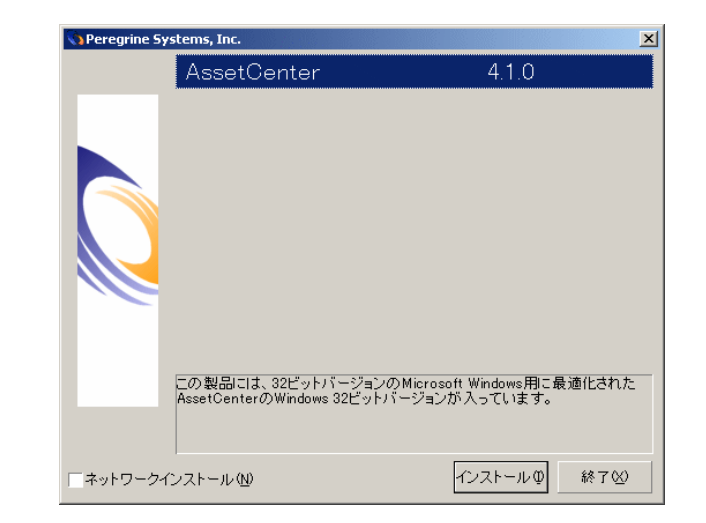

- 1 **AssetCenter**
- 2 **[ネットワークインストール]**を選択します。
- **3 b**  $\overline{z}$

AssetCenterのインストール  $\vert x \vert$ インストールの種類をクリックして選択してください サーバにインストール(S) 裏 すべてのパッケージをサーバにコピーします。 クライアント上のソフトウェアを起動して、クライアントからサーバ上<br>のソフトウェアを使用できます。 クライアントにインストール(C) <u>g</u><br>99 お使いのコンピュータにファイルをコピーしなくても、サーバ上のソ<br>フトウェアを使うことができます。 終了<br><br/> <br/> <br/> <br/> <br/> <br/> <br/> <br/> <br/> <br/> <br/> <br/> <br/> <br/> <br/> <br/> <br/> <br/> <br/> <br/> <br/> <br/> <br/> <br/> <br/> <br/> <br/> <br/> <br/> <br/> $\label{eq:1} \mathcal{B}^{\text{max}}_{\mathcal{B}} \mathcal{B}^{\text{max}}_{$ 

#### 5 次の画面が表示されたら、

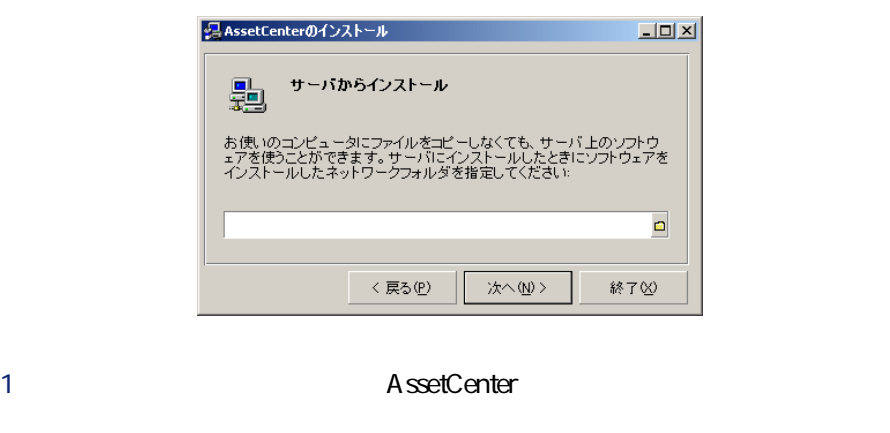

2 *<i>x*  $6$  GUI $6$ 

**douillet a doublet a set of the Superior Contract a set of the Superior Contract a set of the Superior Contract a set of the Superior Contract a set of the Superior Contract a set of the Superior Contract a set of the Su** 

**Windows** 

AssetCenter 4.1.0 - インフ

インストール

 $4<sub>1</sub>$ 

<span id="page-27-0"></span> $R = \frac{1}{2}$ 

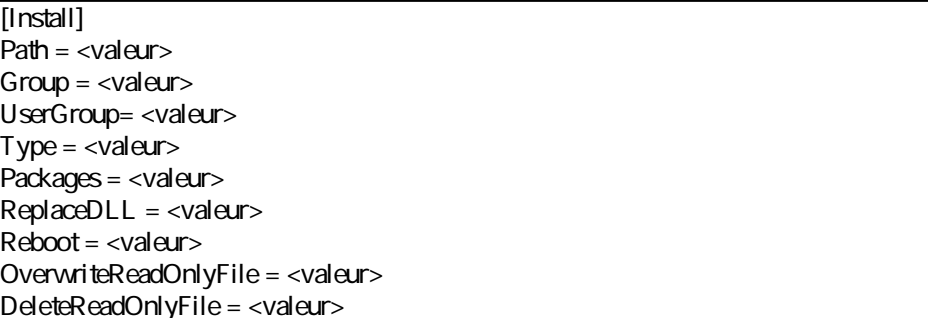

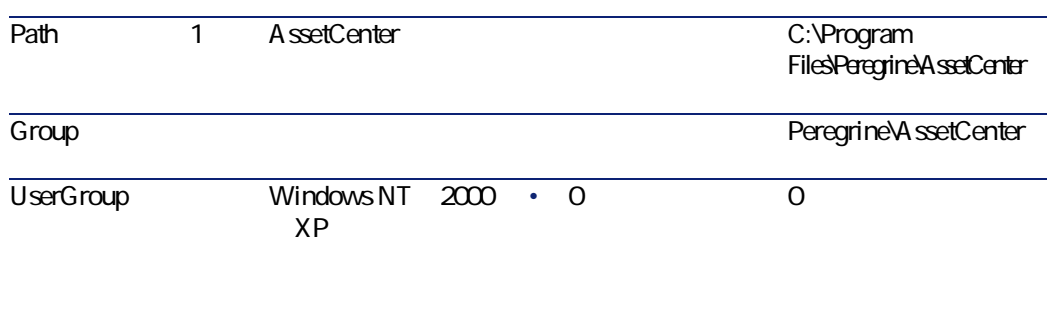

 $\cdot$  1

インストール

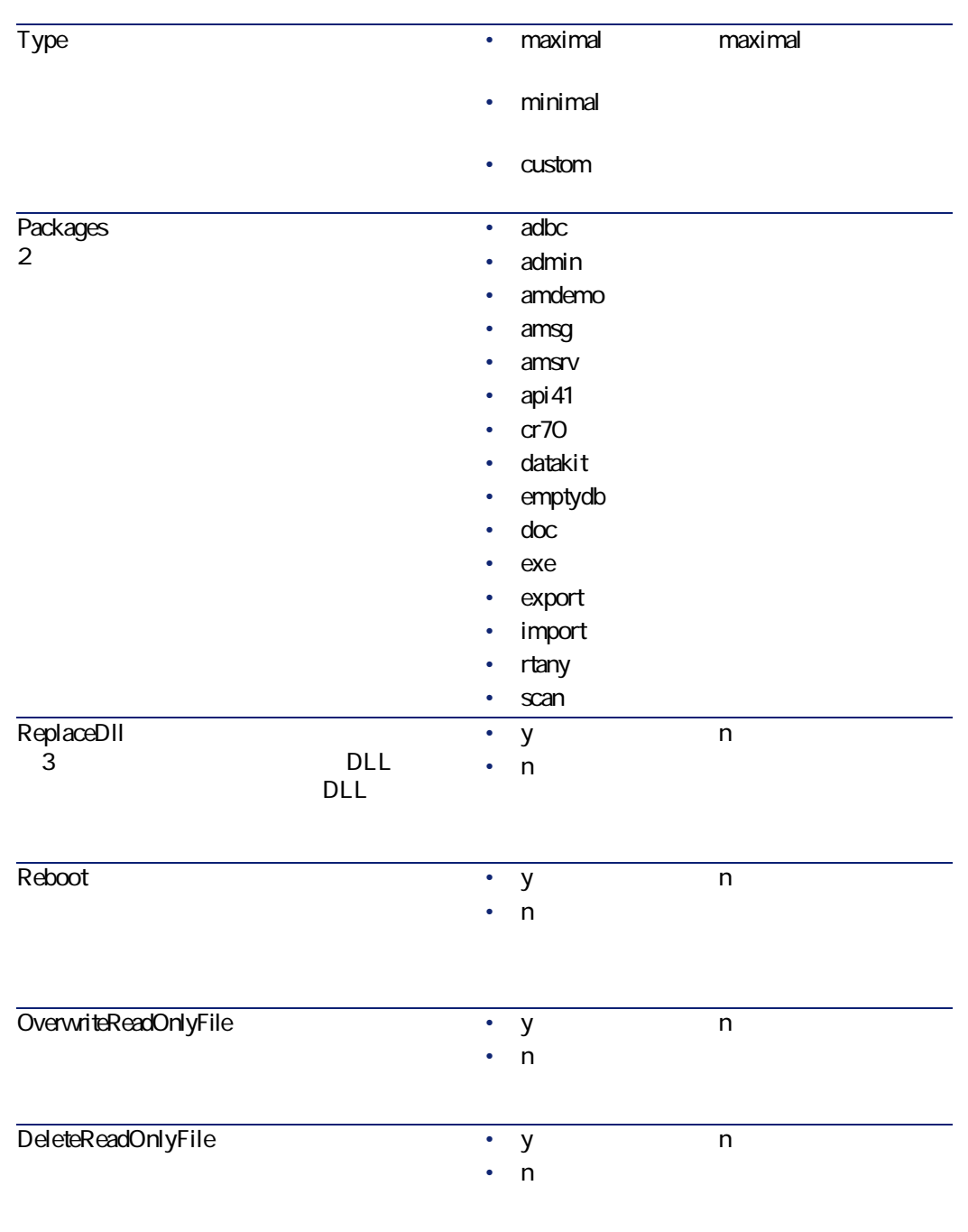

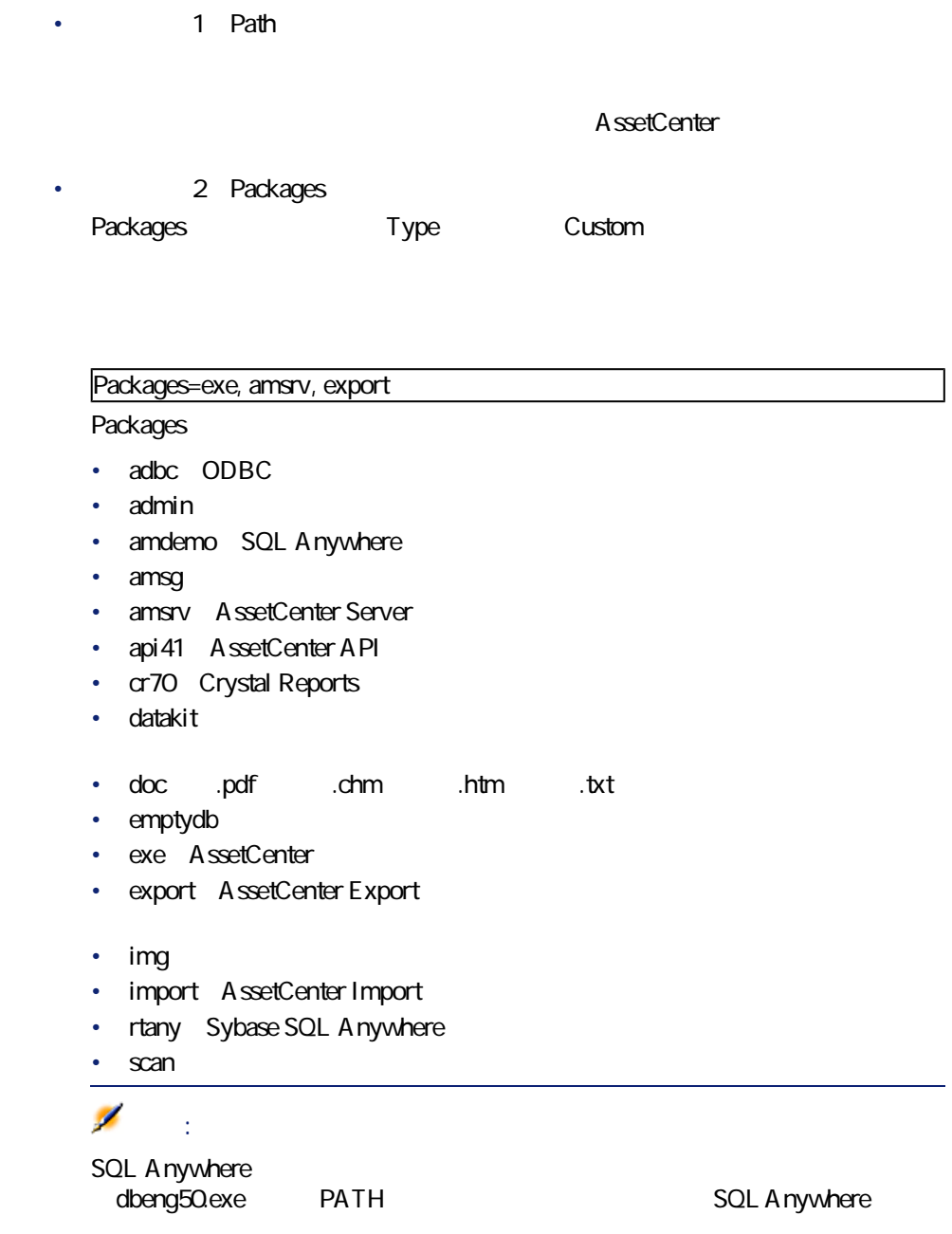

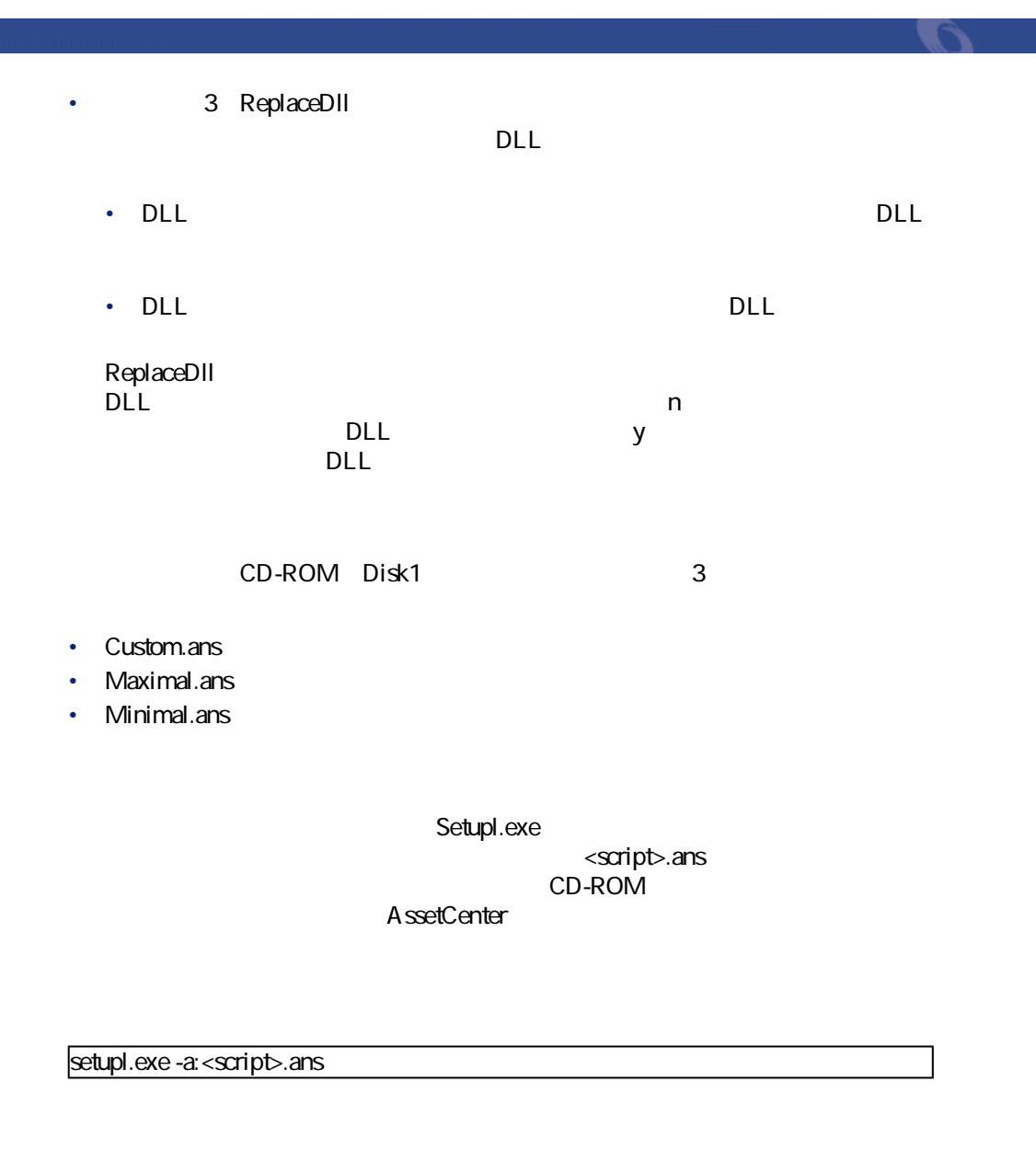

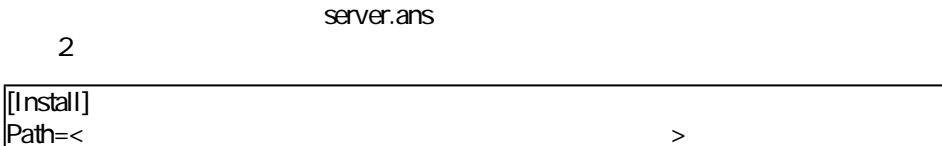

setupl -a:serveur.ans -ns

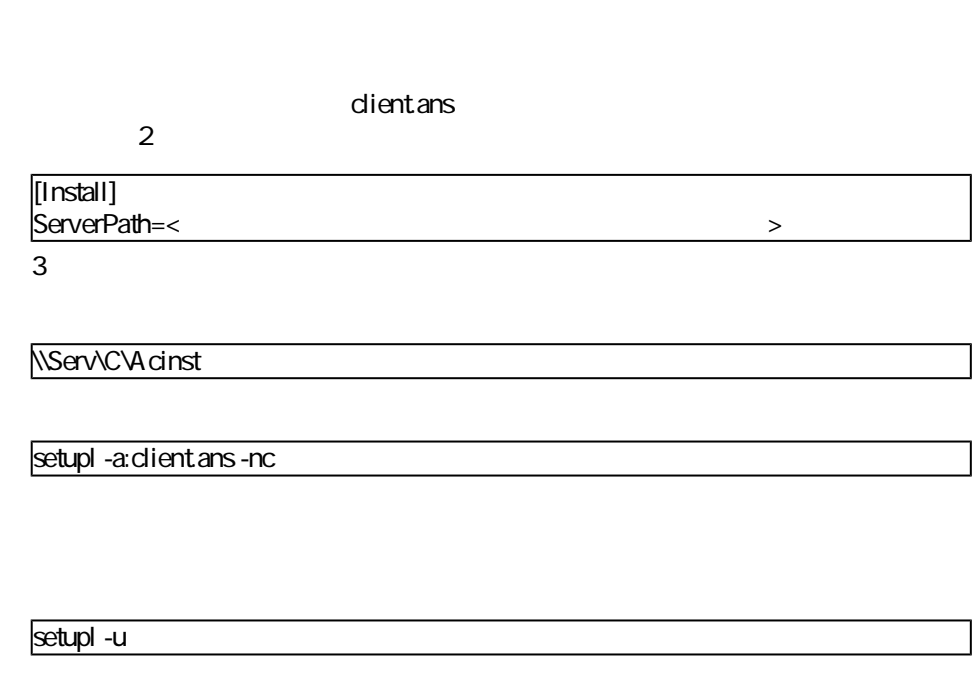

DeleteReadOnlyFile

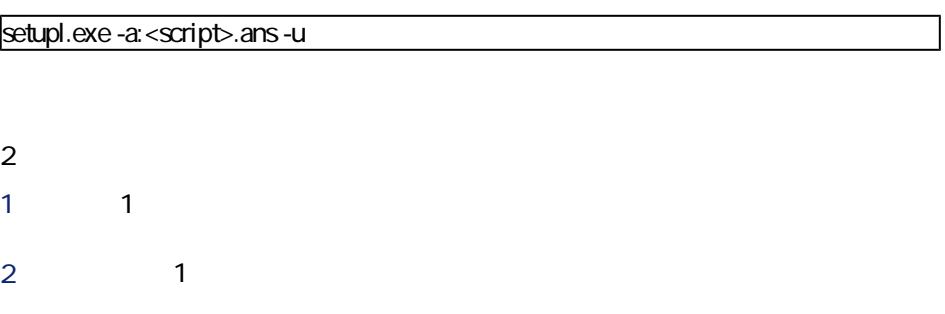

# **手動アンインストール(GUI)**

#### <span id="page-32-0"></span>AssetCenter Windows

インストール

- インストールされた全ファイルとプログラムグループを削除します。
- AssetCenter
- <sub>Control</sub> Discovery <sub>Pro</sub>

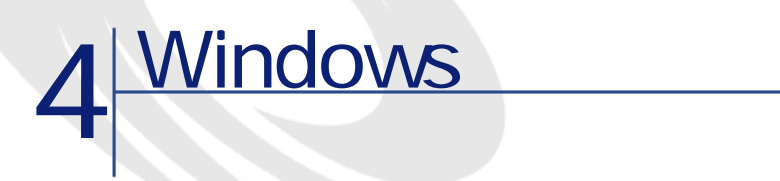

<span id="page-34-1"></span><span id="page-34-0"></span>AssetCenter **AssetCenter** 

## **Oracle DLL**

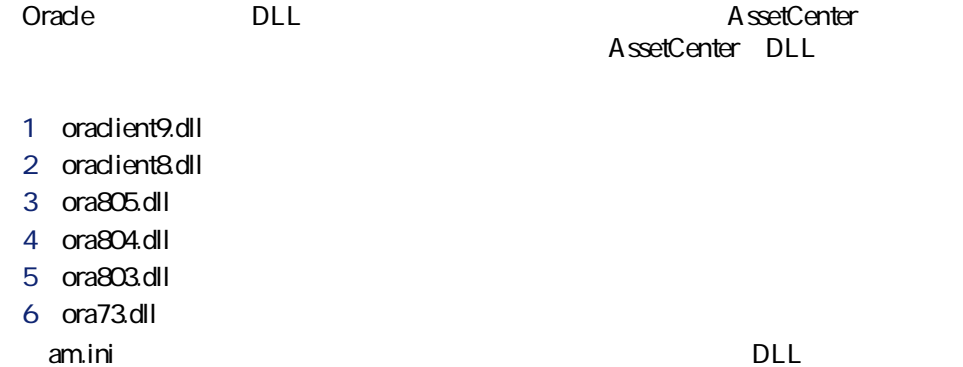

<span id="page-35-0"></span>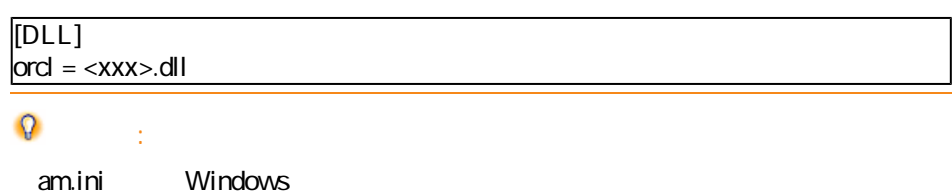

# **AssetCenter Import**

<span id="page-35-1"></span>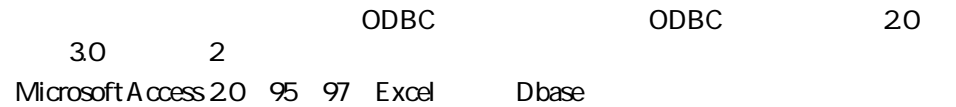

### **Windows**

- VIM
- Extended MAPI
- SMTP

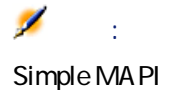

AssetCenter

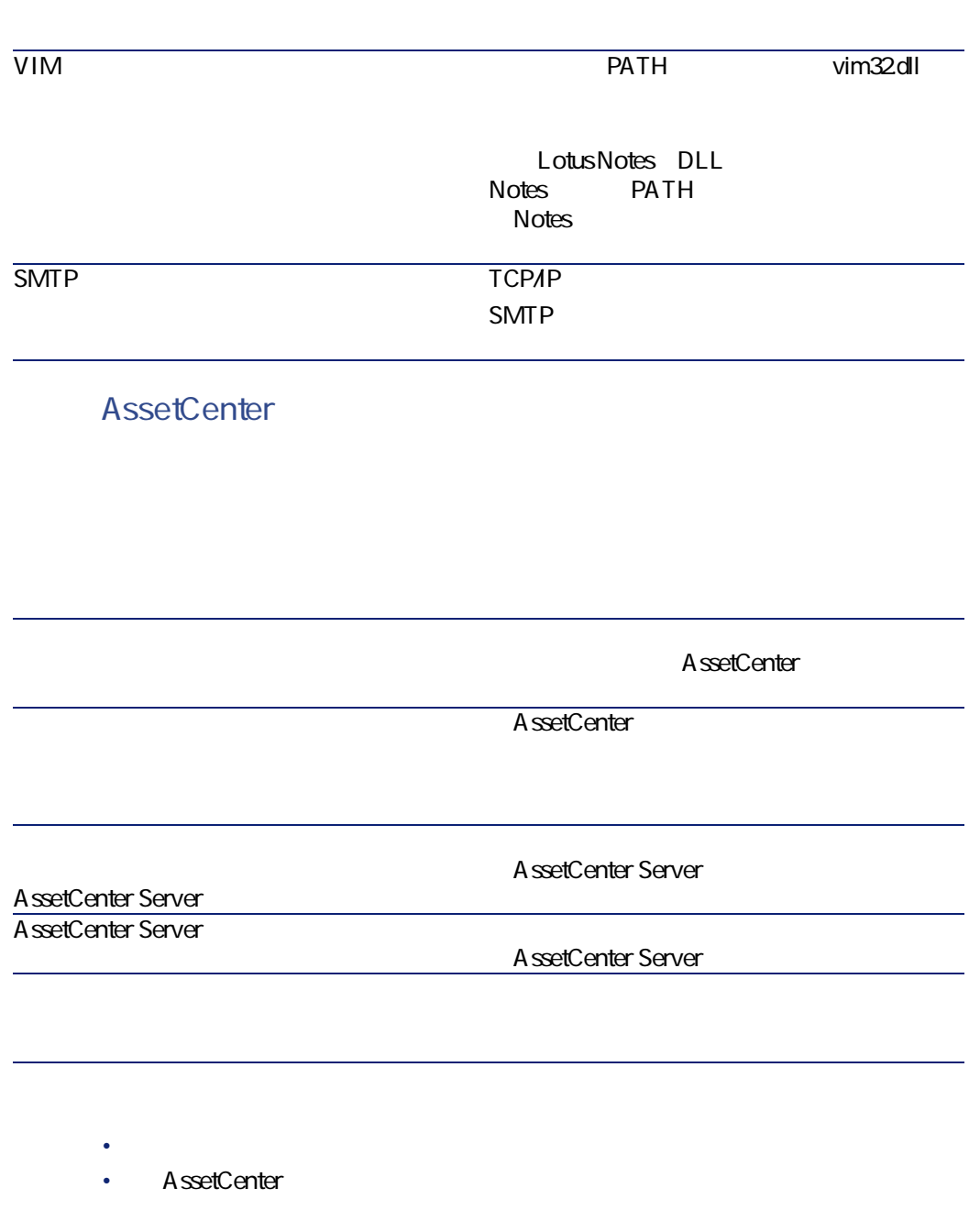

AssetCenter 4.1.0 - イ37

インストール

## **AssetCenter Server**

<span id="page-37-0"></span>AssetCenter Server AssetCenter AssetCenter

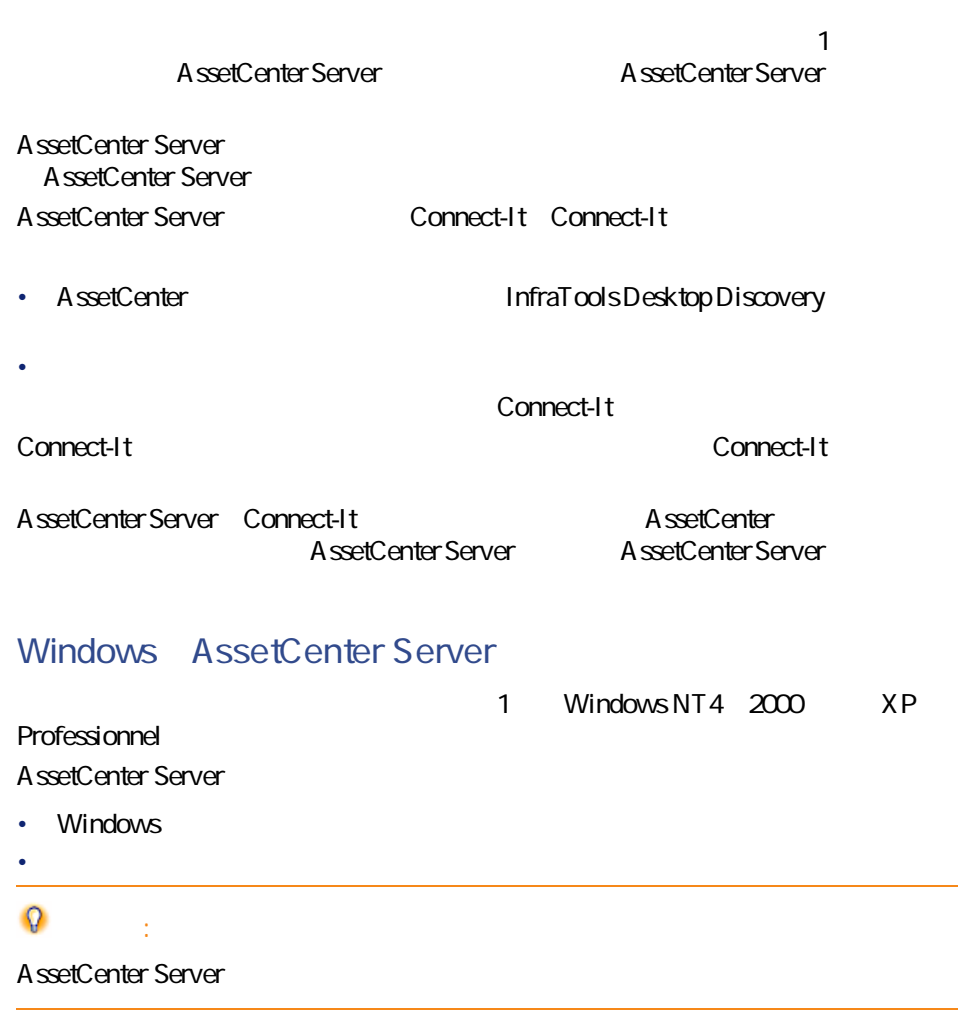

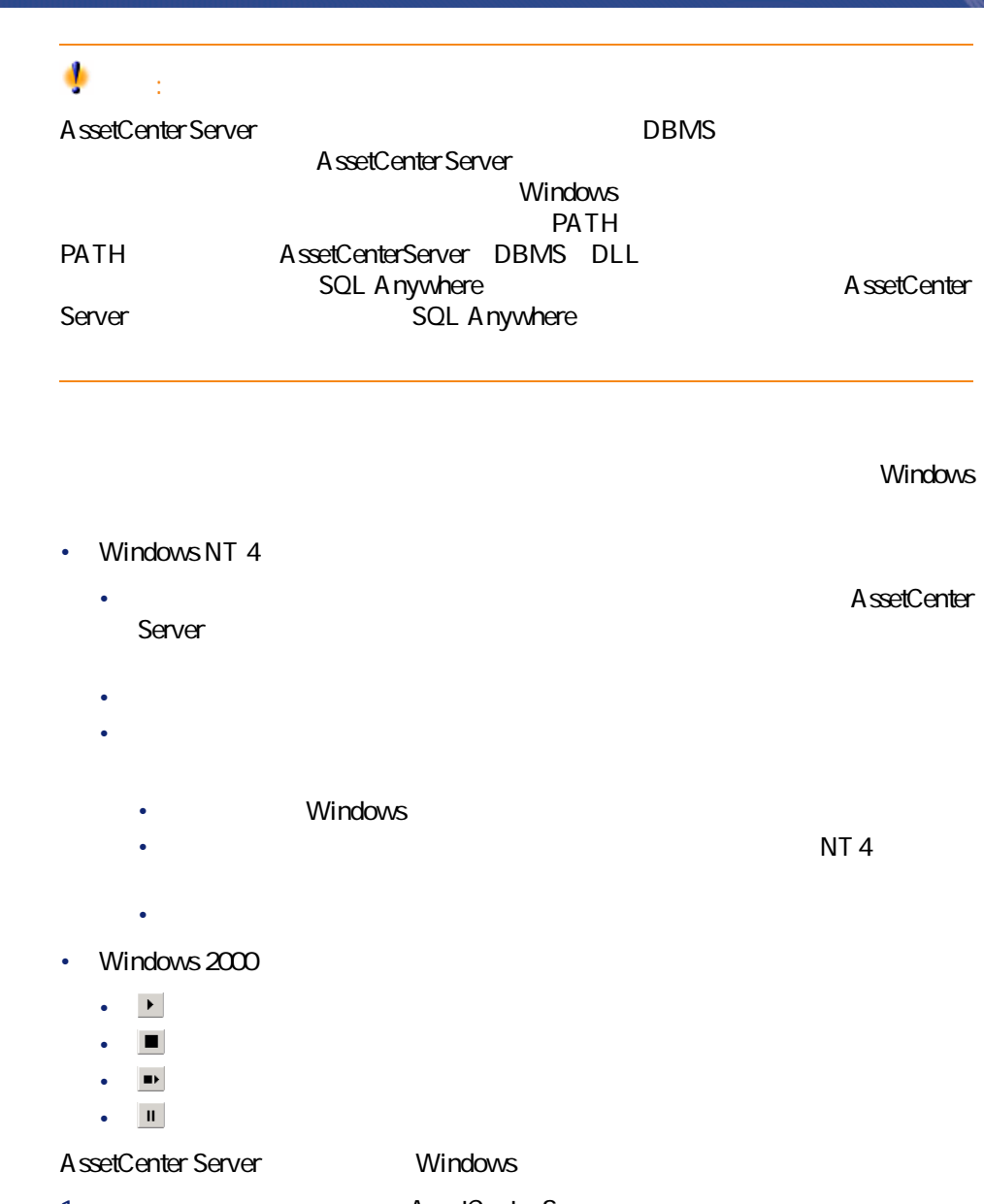

- 1 **https://www.assetCenter Server** 2 右クリックし、ポップアップメニューで**[プロパティ]**を選択します。 **3** *l*
- 

AssetCenter 4.1.0 - 439

インストール

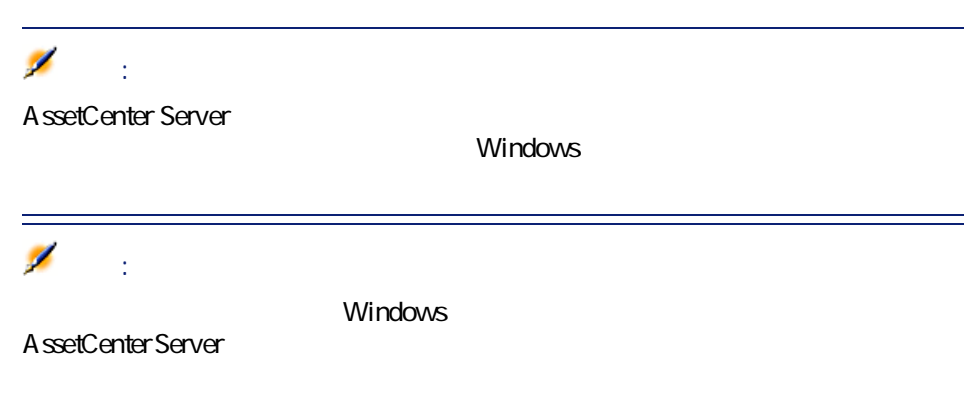

# <span id="page-39-0"></span>**Crystal Reports**

<span id="page-39-1"></span>Crystal Reports<br>AssetCenter

**Crystal Reports** 

## **InfraTools Remote Control**

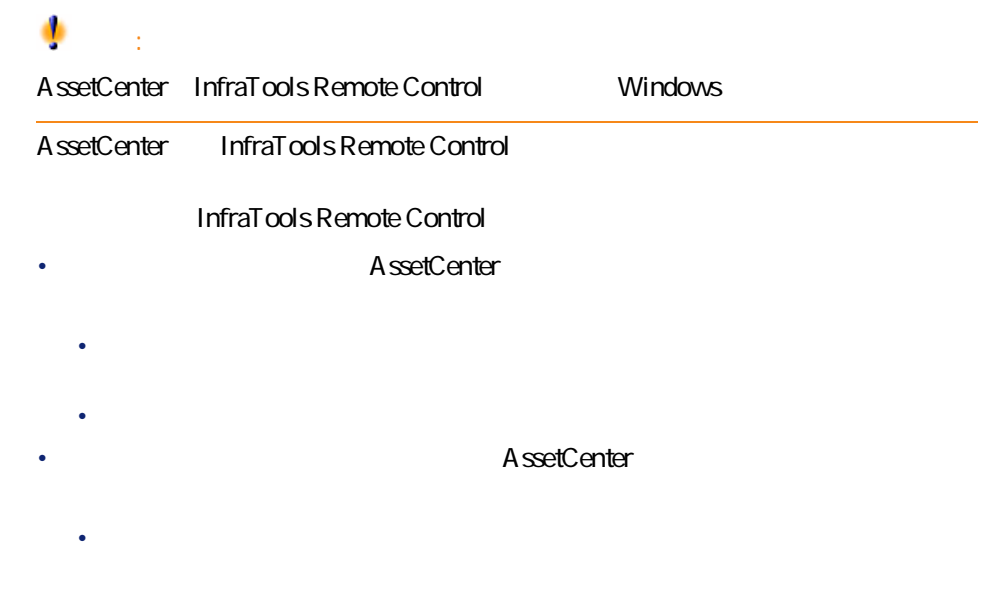

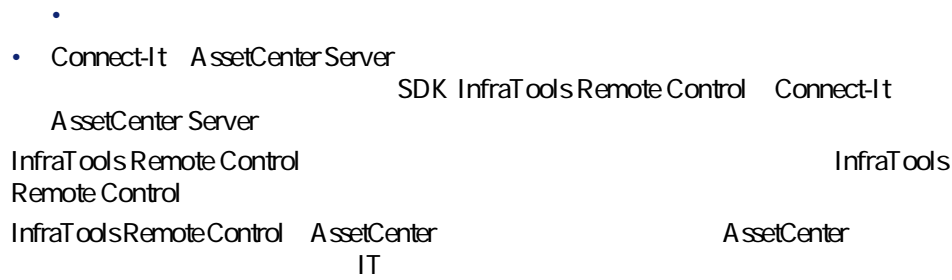

## **Connect-It**

<span id="page-40-0"></span>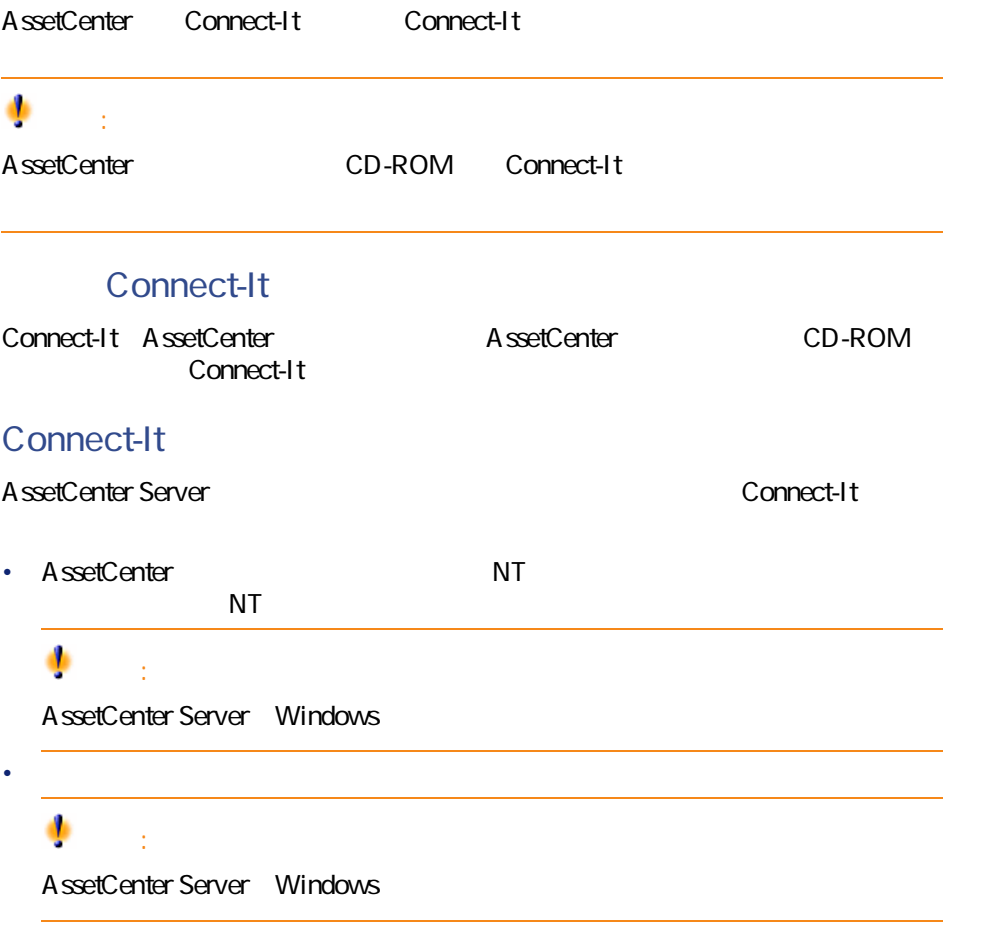

AssetCenter 4.1.0 - 441

インストール

<span id="page-41-0"></span>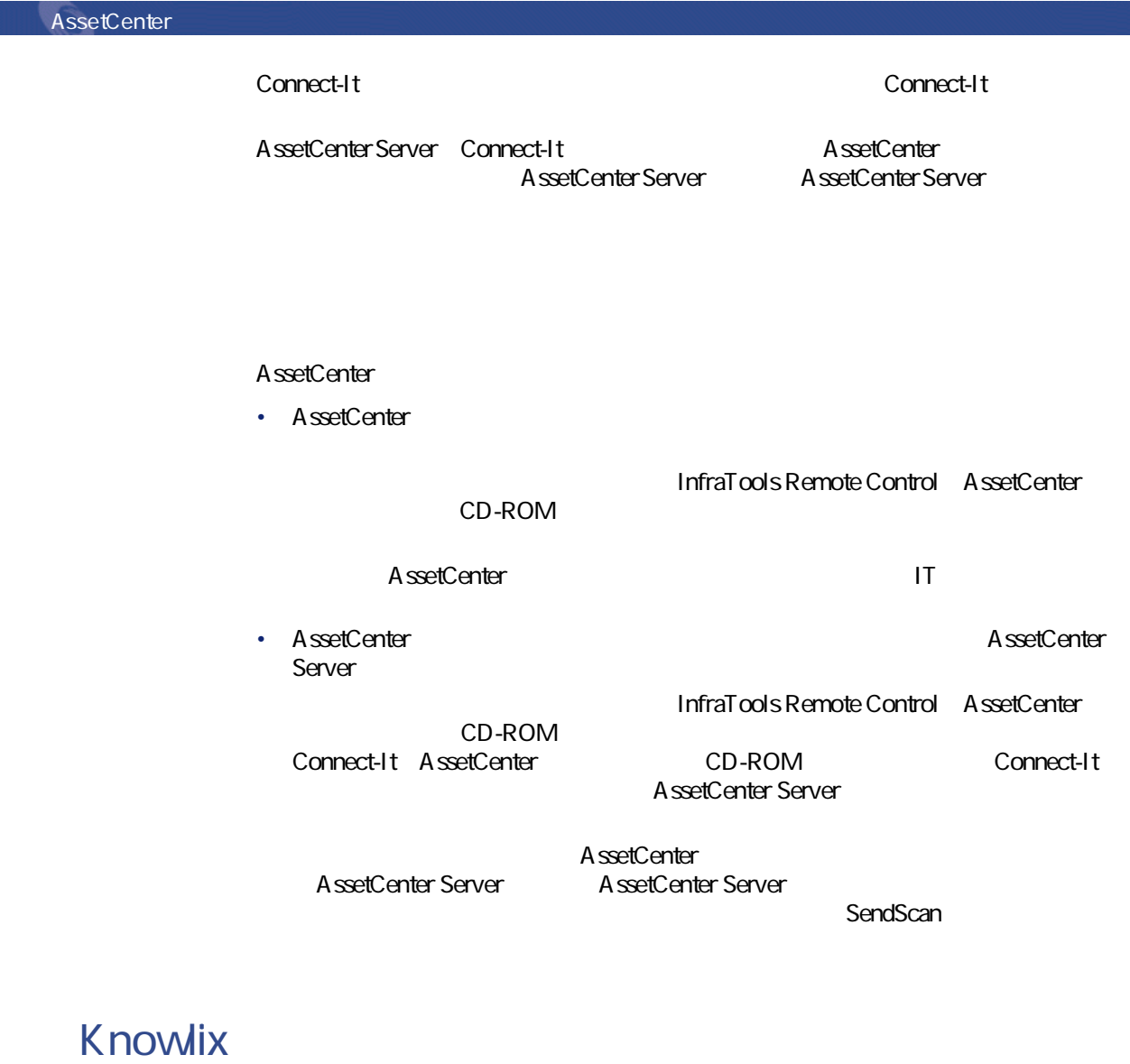

<span id="page-41-1"></span>**Knowlix**

Knowlix **Knowlix** 

Knowlix AssetCenter **Contemporal AssetCenter Knowlix** 

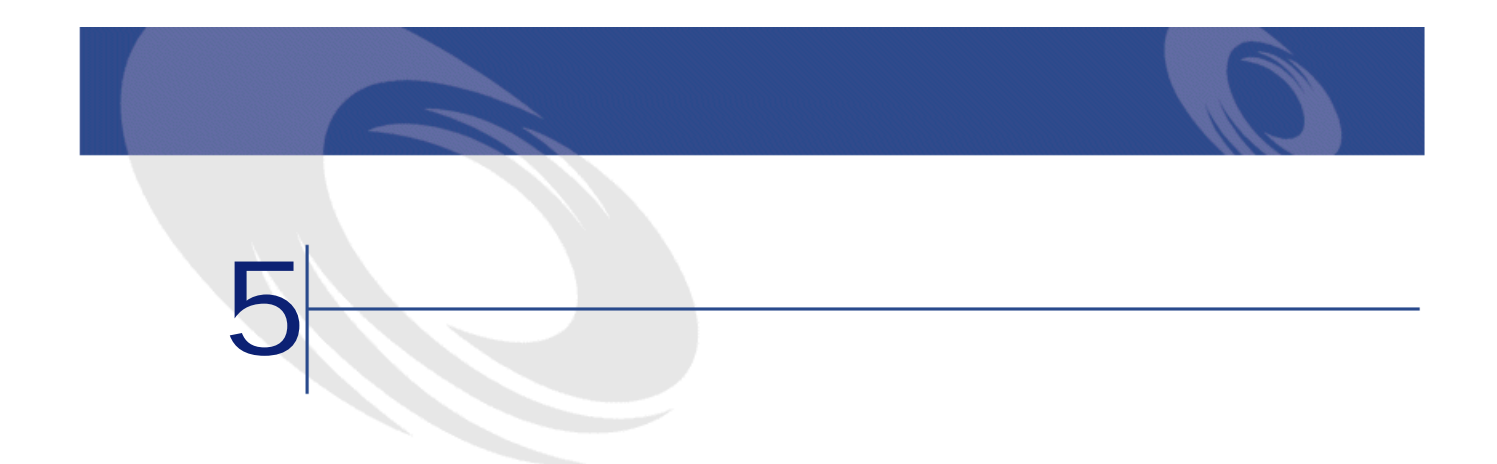

- <span id="page-42-0"></span>•  $DBMS$
- DBMS

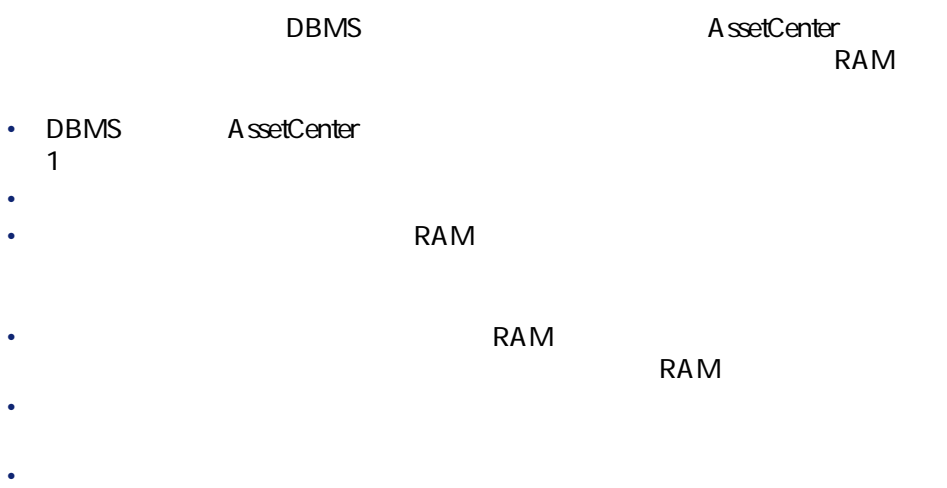

**WAN** 

**AssetCenter** 

 $\mathsf{WAN}$ 

**AssetCenter** 

AssetCenter

Sybase SQL Server Microsoft SQL Server **Microsoft SQL Server** read

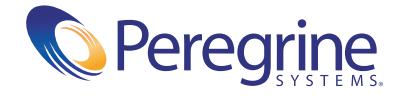